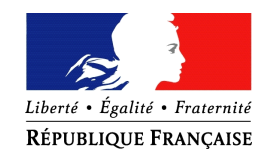

PRÉFÈTE DE LA CREUSE

# **Procédure de dépôt des dossiers FDVA – Fonctionnement et Projets Innovants**

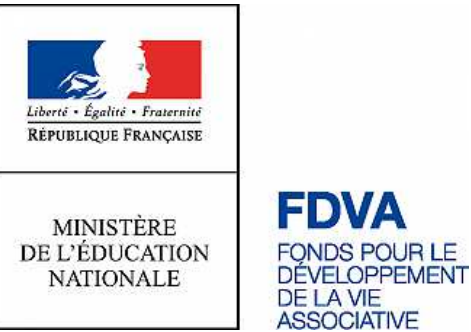

Avant de vous lancer dans la démarche de dépôt de dossier, merci de vérifier que vous possédez sur votre ordinateur les documents suivants :

### **Documents à joindre à votre demande :**

- Le CERFA n°12156 rempli et signé ;
- Le rapport d'activité 2017 approuvé
- Le compte de résultat et bilan financier 2017, approuvés
- Le budget prévisionnel de l'année en cours, mentionnant la subvention demandée.
- Le projet associatif de l'association

## **Première étape : Se rendre sur Melanissimo**

Connectez-vous sur le site suivant : https://melanissimo.developpement-durable.gouv.fr/

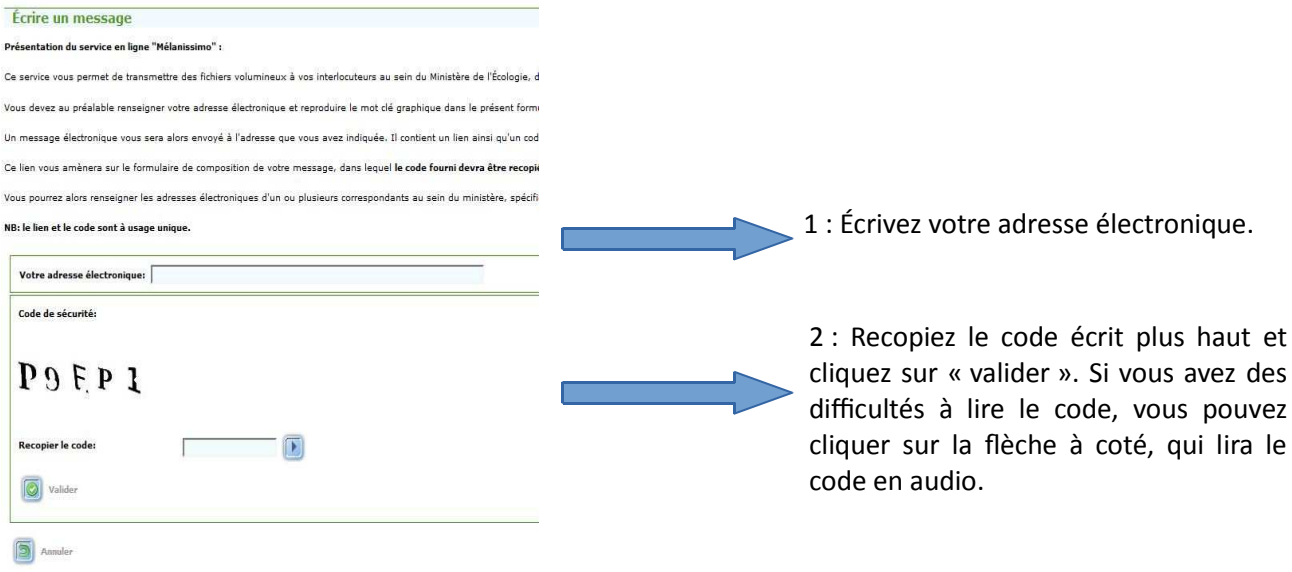

Deuxième étape : Se rendre sur votre boite mail

Une fois cliqué sur « valider », rendez-vous sur votre boîte mail. Vous devriez avoir reçu un mail de « "Robot Mélanissimo - SG/SPSSI/PSI2" ». Si vous ne voyez pas le mail, essayez de consulter votre dossier « SPAM ».

#### Dans ce mail, vous devriez avoir les informations suivantes :

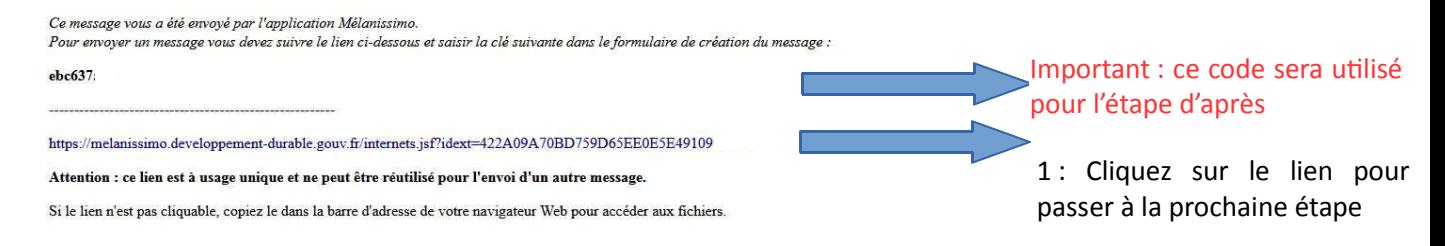

## **Troisième étape : Continuer sur « Melanissimo » grâce au lien ci-dessus**

#### Écrire un message **Nom** 1 : Dans les case « nom » et Prénom « prénom », merci d'inscrire le Votre adresse électronique nom du déposant Recopiez la clé que vous avez reçue précédente, dans votre boite Les adresses électroniques doivent être séparées par un point-virquie (;). mail A: Cc: 3 : Dans la case « A » indiquez Cci: l'adresse suivante : Sujet: **ddcspp-fdva@creuse.gouv.fr** 4 : Dans le sujet, merci Texte d'inscrire le nom de votre association. Dans la case B I U AR | <br />
( <br />
( <br />
( <br />
( <br />
( <br /><br />
( <br /><br />
( <br /><br /><br /><br /><br /><br /><br /><br /><br /><br /><br /><br /><br /><br /><br /><br /><br /><br /><br /><br /><br /><br /><br « texte », vous pouvez laisser Choix de la langue au service instructeur un petit Allemand Anglais Espagnol Français message.

#### De retour sur Melanissimo, vous arrivez sur la page d'envoi :

**Quatrième étape : Charger vos documents**

Sur la même page, cliquez sur le texte « joindre un fichier »

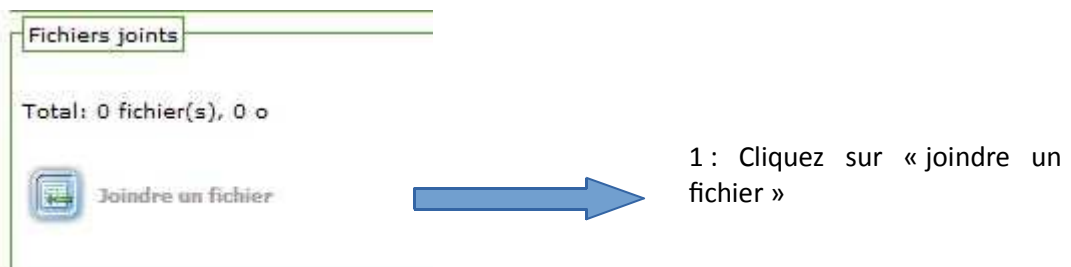

Vous arrivez sur la page de chargement des dossiers :

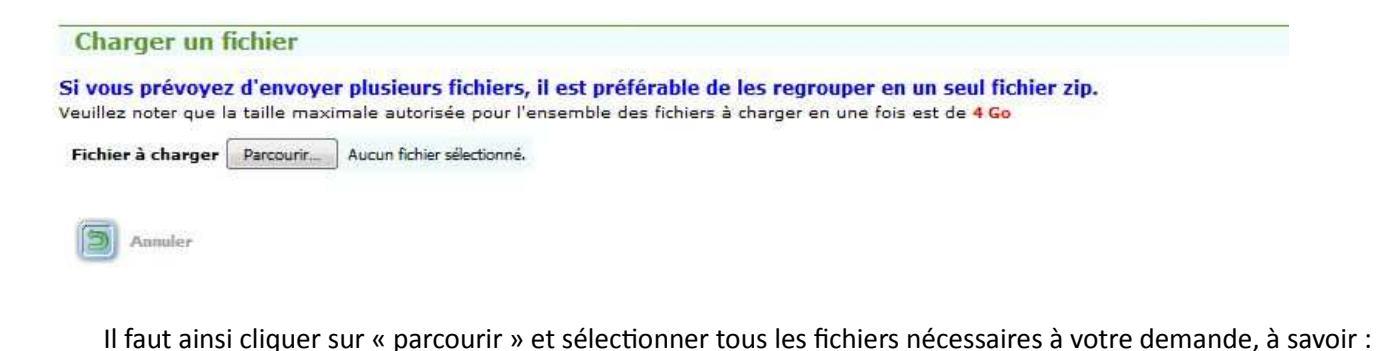

- *Le CERFA n°12156 rempli et signé ;*
- *Le rapport d'acvité 2017 approuvé*
- *Le compte de résultat et bilan financier 2017, approuvés*
- $-$  Le budget prévisionnel de l'année en cours, **mentionnant la subvention demandée.**
- *Le projet associaf de l'associaon*
- *Le RIB au nom de l'associaon et conforme au SIRET*
- *Les statuts régulièrement déclarés*
- *La liste des personnes chargées de l'administraon*

Une fois tous les documents mis, le bouton « charger » apparaît. Après avoir cliqué dessus et une fois les documents bien mis en ligne, vous retournez sur la page de l'étape 3.

Après avoir vérifié soigneusement toutes les informations, vous pouvez cliquer sur : « envoyer ! »

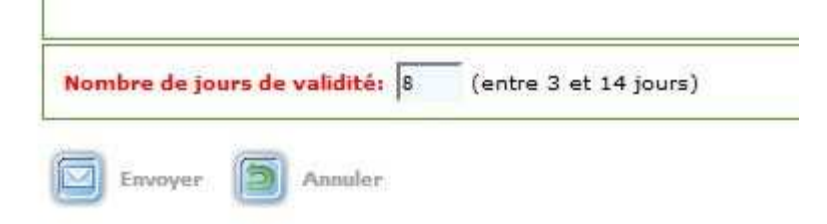

En cas de besoin, les services de la Direction Départementale Déléguée des Bouches-du-Rhône (DRDJSCS) se tiennent à votre disposition pour vous conseiller. Vous pouvez donc :

- Poser votre question avec vos coordonnées au service Vie Associative : ddcspp-fdva@creuse.gouv.fr

**Une permanence, uniquement sur rendez-vous en juillet et en août, est organisée pour accueillir à la DDCSPP les associations qui souhaitent être accompagnées dans la constitution de leur dossier dématérialisé.**

Prise de rendez-vous : Véronique CHARBONIERAS – 05 55 41 72 56 – ddcspp-cjs@creuse.gouv.fr.